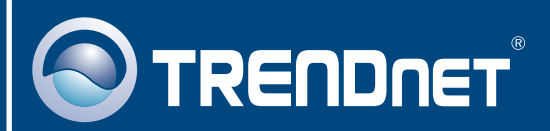

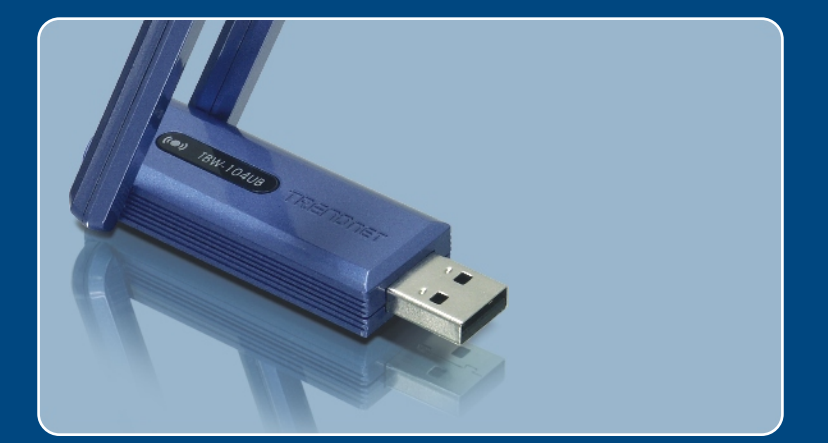

# Quick Installation Guide

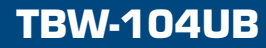

### **Table of Contents**

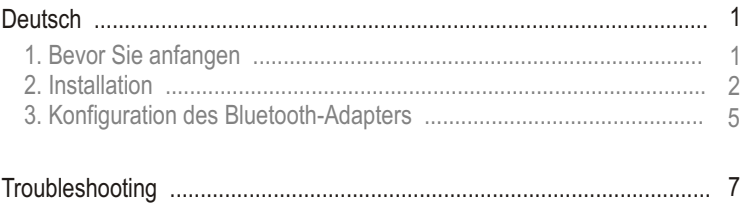

### **1. Bevor Sie anfangen**

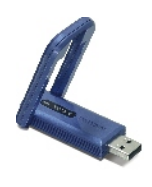

#### **Package Content**

- TBW-104UB
- Anleitung zur Schnellinstallation
- Treiber-und Dienstprogramm-CD

### **Systemanforderungen**

- Einem CD-ROM-Laufwerk
- Computer mit freiem USB-1.1- oder -2.0-Port
- Prozessor: 300 MHz oder schneller
- Speicher: 256 MB oder mehr
- Freier Speicherplatz auf Festplatte: 50 MB oder mehr
- Windows 2000/XP

### **Anwendung**

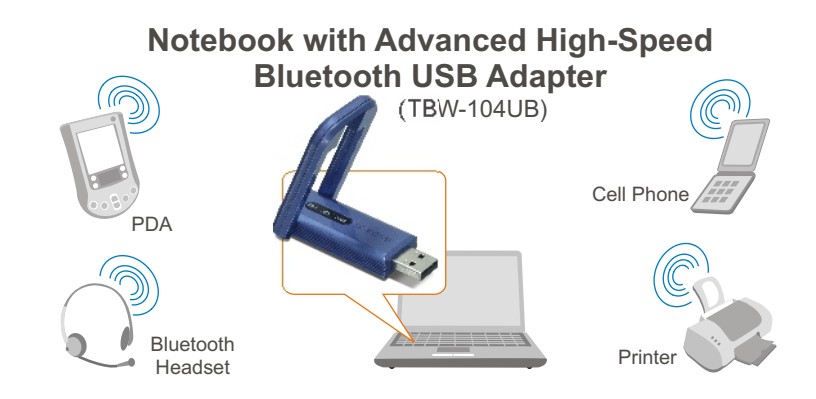

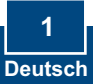

### **2. Installation**

Hinweis: Installieren Sie den USB-Adapter TBW-104UB erst dann im Computer, wenn Sie dazu aufgefordert werden.

**1.** Legen Sie die **Treiber- und Dienstprogramm-CD** in das CD-ROM-Laufwerk Ihres Computers ein und klicken Sie dann auf **Install Utility** (Programm installieren).

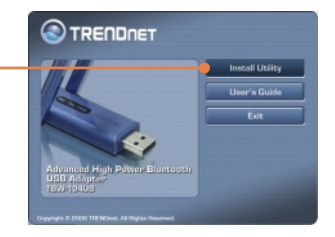

**2.** Wählen Sie im Dropdown-Menü die gewünschte Sprache aus. Klicken Sie auf **OK**.

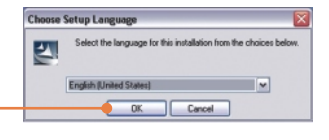

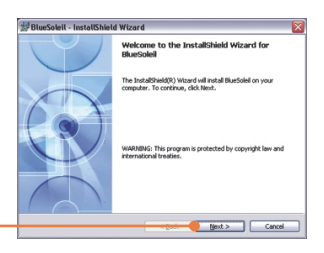

**Carl America** 

**3.** Klicken Sie auf **Next** (Weiter).

modification in the **4.** Markieren Sie **I accept the terms Bluesoleil End User License Agreement** NOTICE TO USER: PLEASE READ THIS AGREEMENT CAREFULLY. THE BLUESOLELL END USER LICENSE AGREEMENT (AGREEMENT IS A VALID AND BINDING AGREEMENT ESTWEEN VOU, AS A USER, AND IVT OF THE CORRESPART ESTWEEN VOU, AS A USER AND PUT **in the license agreement** (Ich akzeptiere die Bedingungen des Lizenzvertrags). Klicken Sie auf **Next** (Weiter). **The Second Second** 

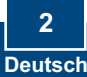

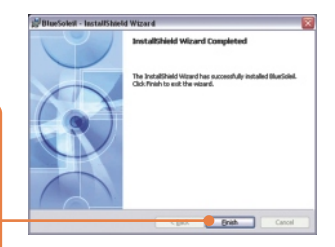

**5.** Folgen Sie den Anweisungen des **Installationsassistenten** und klicken Sie dann auf **Finish** (Fertigstellen).

**6.** Klicken Sie auf **Yes** (Ja), um Ihren Computer neu zu starten.

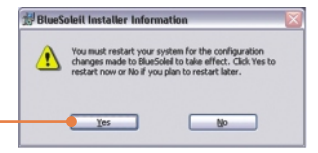

**7.** Verbinden Sie den drahtlosen USB-Adapter TBW-104UB mit dem USB-Anschluss Ihres Computers.

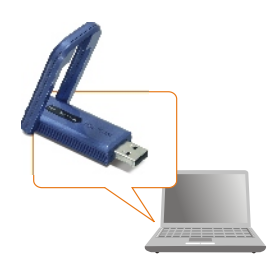

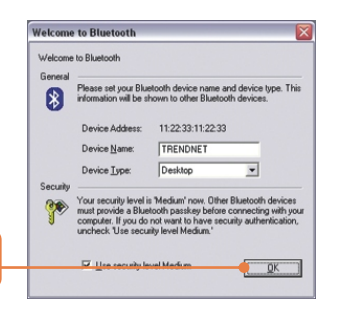

**8.** Klicken Sie auf **OK**.

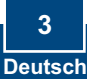

Hinweis: Benutzer von Windows XP springen bitte direkt zu Abschnitt 3. Wenn Sie Windows 2000 verwenden, führen Sie bitte die folgenden Schritte aus.

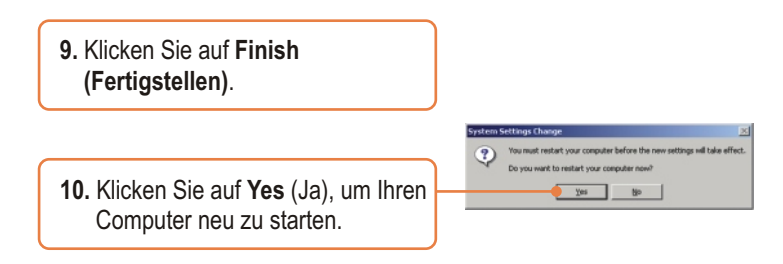

### **Ihre Installation ist beendet!**

Weitere Informationen zu den Konfigurations- und erweiterten Einstellungen des TBW-104UB finden Sie im Abschnitt "Problembehandlung" der Bedienungsanleitung auf der beiliegenden CD-ROM oder auf der Website von Trendnet unter http://www.trendnet.com.

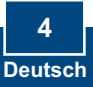

### **3. Konfiguration des Bluetooth-Adapters**

Hinweis: Kontrollieren Sie, dass Ihr Bluetooth-Gerät eingeschaltet ist und sich im Kopplungsmodus befindet.

**1.** Doppelklicken Sie auf das Bluetooth-Symbol in der unteren rechten Ecke des Bildschirms.

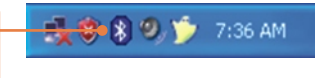

- **2.** Gehen Sie zu **View** (Ansicht) -> **Refresh devices** (Geräteansicht aktualisieren).
- **3.** Klicken Sie mit der rechten Maustaste auf Ihr Bluetooth-Gerät und wählen Sie **Pair Device** (Gerät koppeln) aus.

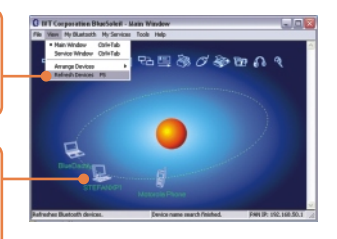

**4.** Geben Sie einen **Passkey** ein (z.B.: 0000. Weitere Informationen finden Sie in der Bedienungsanleitung Ihres Bluetooth-Geräts.). Klicken Sie dann auf **OK**. Geben Sie den gleichen **Passkey** in Ihr Bluetooth-Gerät ein.

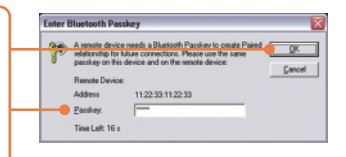

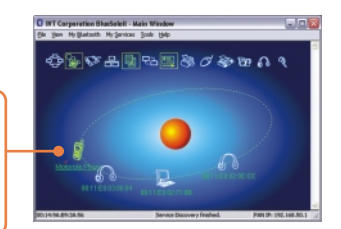

## **Die Konfiguration ist jetzt abgeschlossen.**

**5.** Doppelklicken Sie auf Ihr Bluetooth-Gerät, so dass die verfügbaren Dienste angezeigt

werden.

Weitere Informationen zu den Konfigurations- und erweiterten Einstellungen des TBW-104UB finden Sie im Abschnitt "Problembehandlung" der Bedienungsanleitung auf der beiliegenden CD-ROM oder auf der Website von Trendnet unter http://www.trendnet.com.

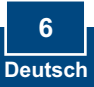

#### **Q1: Windows is unable to recognize my hardware. What should I do?**

**A1:** First, make sure your computer meets the minimum requirements as specified in Section 1 of this quick installation guide. Second, you must install the Bluetooth utility BEFORE you physically install your Bluetooth Adapter. Third, plug the adapter into a different USB slot.

#### **Q2: The Bluetooth software is unable to detect my Bluetooth-enabled device. What should I do?**

**A2:** First, disable any software firewall programs such as ZoneAlarm or Norton Internet Security. If your have Windows XP installed on your computer, make sure to disable the built-in XP firewall. Second, make sure Bluetooth device is powered on.

**Q3: I cannot pair my Bluetooth device to the TBW-104UB USB Adapter. What should I do? A3:** First, make sure that Bluetooth device is powered on. Second, make sure that your Bluetooth device is in pairing mode. Third, make sure to put in the same **Passkey** on both devices.

#### **Q4: I am not receiving 3Mbps data rate through the adapter. What should I do?**

A4: In order to get the full data rate, your Bluetooth device must support Bluetooth v2.0 with Enhanced Data Rate (EDR)

If you still encounter problems or have any questions regarding the TBW-104UB, please refer to the User's Guide included on the Utility & Driver CD-ROM or contact TRENDnet's Technical Support Department.

#### **Certifications**

This equipment has been tested and found to comply with FCC and CE Rules. Operation is subject to the following two conditions:

(1) This device may not cause harmful interference.

(2) This device must accept any interference received. Including interference that may cause undesired operation.

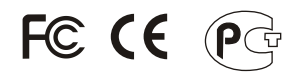

Waste electrical and electronic products must not be disposed of with household waste. Please recycle where facilities exist. Check with you Local Authority or Retailer for recycling advice.

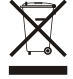

**NOTE:** THE MANUFACTURER IS NOT RESPONSIBLE FOR ANY RADIO OR TV INTERFERENCE CAUSED BY UNAUTHORIZED MODIFICATIONS TO THIS EQUIPMENT. SUCH MODIFICATIONS COULD VOID THE USER'S AUTHORITY TO OPERATE THE EQUIPMENT.

#### ADVERTENCIA

En todos nuestros equipos se mencionan claramente las caracteristicas del adaptador de alimentacón necesario para su funcionamiento. El uso de un adaptador distinto al mencionado puede producir daños fisicos y/o daños al equipo conectado. El adaptador de alimentación debe operar con voltaje y frecuencia de la energia electrica domiciliaria existente en el pais o zona de instalación.

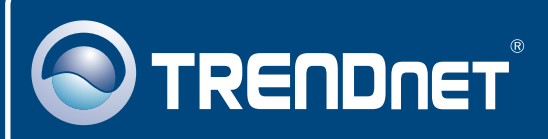

### TRENDnet Technical Support

### US · Canada

**Toll Free Telephone:** 1(866) 845-3673

24/7 Tech Support

 $\overline{E}$ **urope** (Germany • France • Italy • Spain • Switzerland • UK)

**Toll Free Telephone:** +00800 60 76 76 67

English/Espanol - 24/7 Francais/Deutsch - 11am-8pm, Monday - Friday MET

#### **Worldwide**

**Telephone:** +(31) (0) 20 504 05 35

English/Espanol - 24/7 Francais/Deutsch - 11am-8pm, Monday - Friday MET

### Product Warranty Registration

**Please take a moment to register your product online. Go to TRENDnet's website at http://www.trendnet.com**

### **TRENDNET**

**20675 Manhattan Place Torrance, CA 90501 USA**

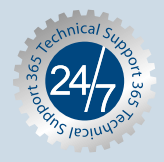